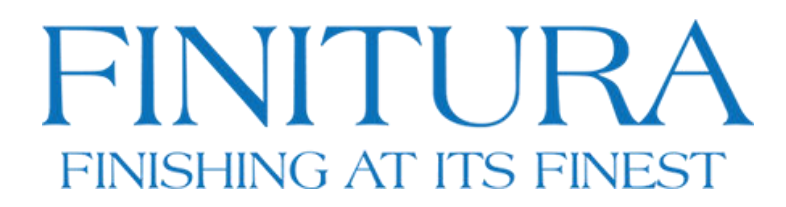

www.finitura.com 800-886-2463

Finitura Copier Tabs Template

- 1. Replace the highlighted box to the right with your tab title.
- 2. Repeat for the remaining tabs on each separate page.
- 3. To change formatting (font, size, alignment) press Control E or Command E to open the properties menu.
- 4. Ready to print, choose a printer and select the properties menu button, In this menu select paper size 9x11.